# Customer training workshop: Device Configurator\_Pins

TRAVEOTM T2G CYT4BF series Microcontroller Training V1.0.0 2022-12

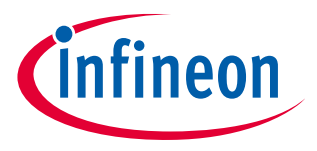

Please read the **[Important notice and warnings](#page-24-0)** at the end of this document

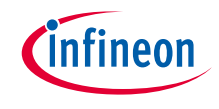

# Scope of work

- $\rightarrow$  This document helps application developers understand how to use the Device Configurator pins as part of creating a ModusToolbox™ (MTB) application
	- The Device Configurator pins are part of a collection of tools included with the MTB software. It provides a GUI to configure the pin-related resources.
- › ModusToolbox™ tools package version: 3.0.0
- › Device Configurator version: 4.0
- › Device
	- The TRAVEOTM T2G CYT4BFBCH device is used in this code example.
- › Board
	- $-$  The TRAVEO<sup>TM</sup> T2G KIT T2G-B-H EVK board is used for testing.

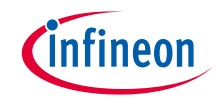

### Introduction

### › **GPIO has the following features:**

- Analog and digital input and output capabilities
- Eight drive strength modes
- Separate port read and write registers
- Edge-triggered interrupts on rising edge, falling edge, or on both the edges, on all GPIO
- Slew rate control
- Hold mode for latching previous state (used to retain the I/O state in DeepSleep mode)
- Selectable CMOS, TTL, and automotive input buffer mode
- Smart I/O provides the ability to perform Boolean functions in the I/O signal path
- See the Architecture technical reference manual for GPIO details

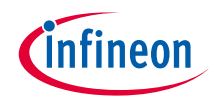

# Launch the Device Configurator

- › **From Eclipse IDE**
	- You can launch the Device Configurator by either of the following methods:
	- a) Right-click on the project in the Project Explorer and select **ModusToolbox™** > **Device Configurator <version>**

b) Click the Device Configurator link in the Quick Panel

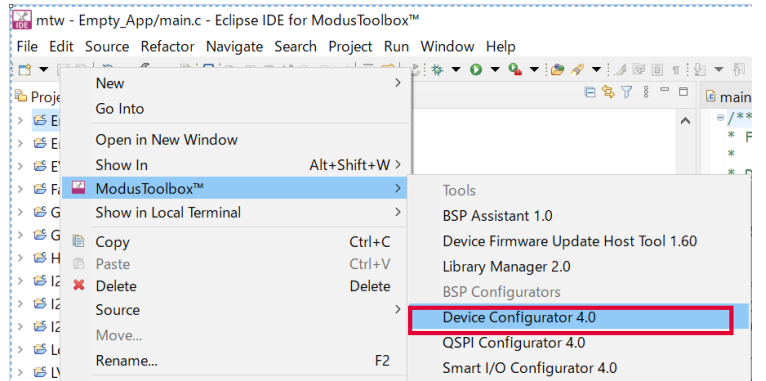

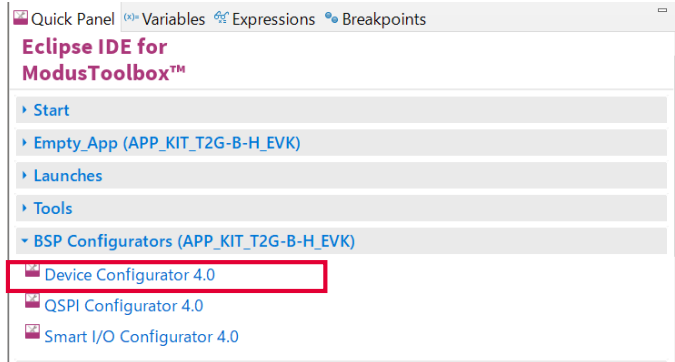

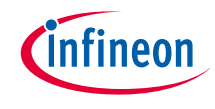

# Launch the Device Configurator (contd.)

### › **From Device Configurator**

1) Open the Device configurator

2) On the Pins tab, check each port resource

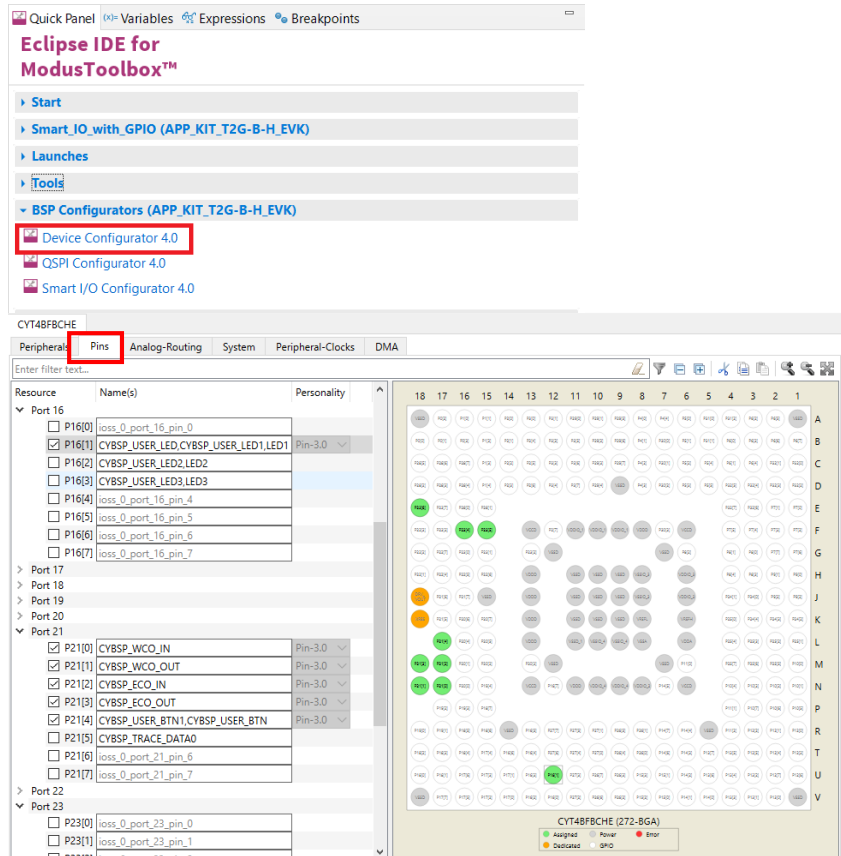

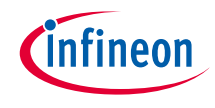

# Device Configurator Pin config view

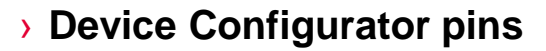

– The Pins tab/tree is where you enable all the pin related resources

You can check the port numbers that are set to enabled.

#### Name(s)

- This displays the current resource name(s). This is an editable field where you can specify optional, alternate names for this resource. This is also used in generated code.

- Enter any string in this field. The tool converts the name into a legal C identifier and replaces nonlegal characters with underscores.

- If entering more than one name, use a comma-separated list.

#### **Personality**

- Some peripherals, such as Serial Communication Block (SCB) and Timer, Counter, Pulse Width Modulator (TCPWM), have a pull-down menu to select a specific personality, such as UART, SPI, or I2C

- Some peripherals have multiple personality versions from which you can select

- Some peripherals have a read-only field that only shows the name of this resource's personality file

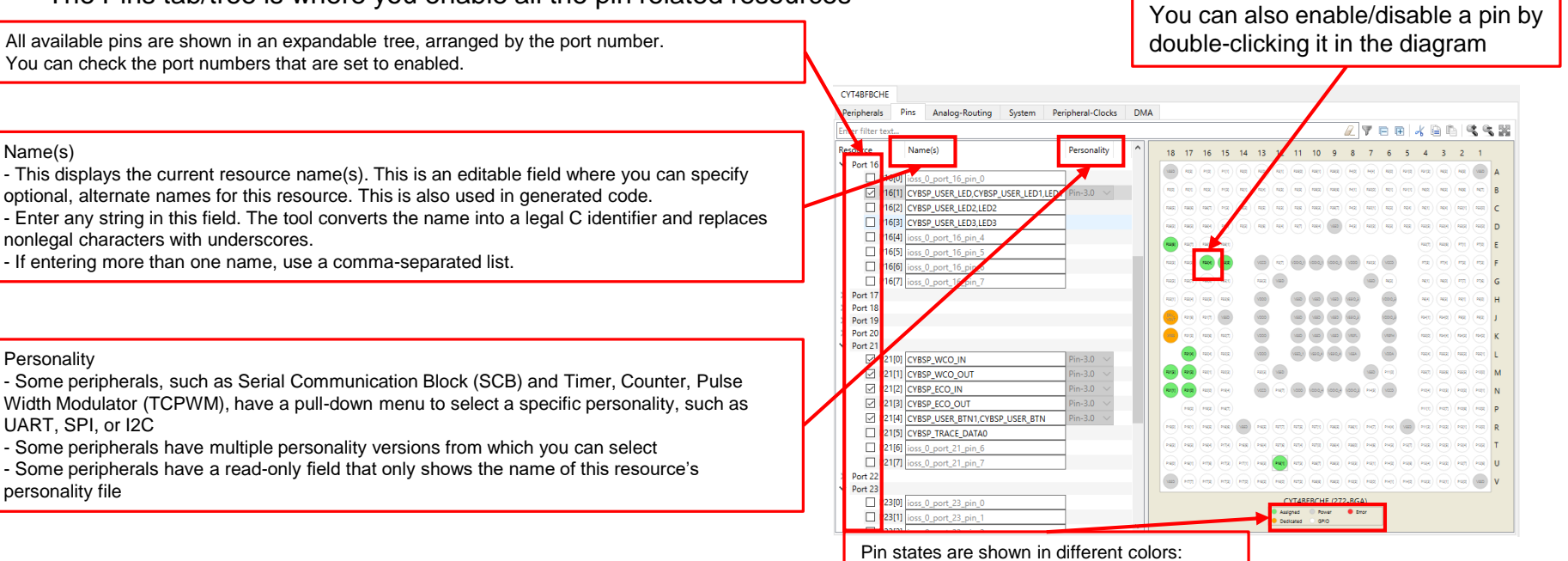

Green – Assigned, Orange – Dedicated Grey – Power, White – GPIO Red – Error

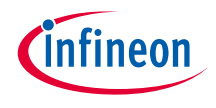

# Device Configurator pin config view (contd.)

### › **Device Configurator pin configuration**

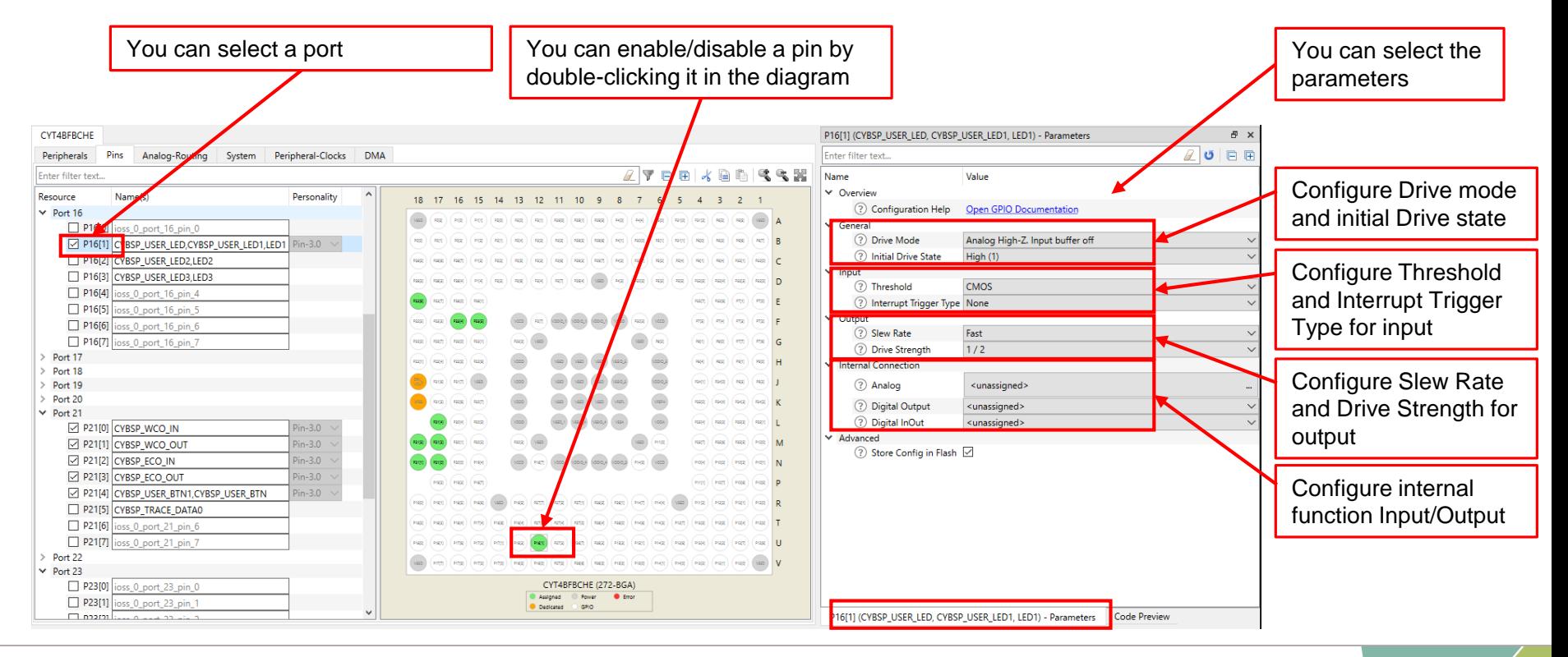

# Device Configurator Pin config view (contd.)

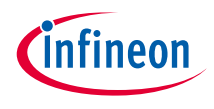

### › **Device Configurator pin configuration**

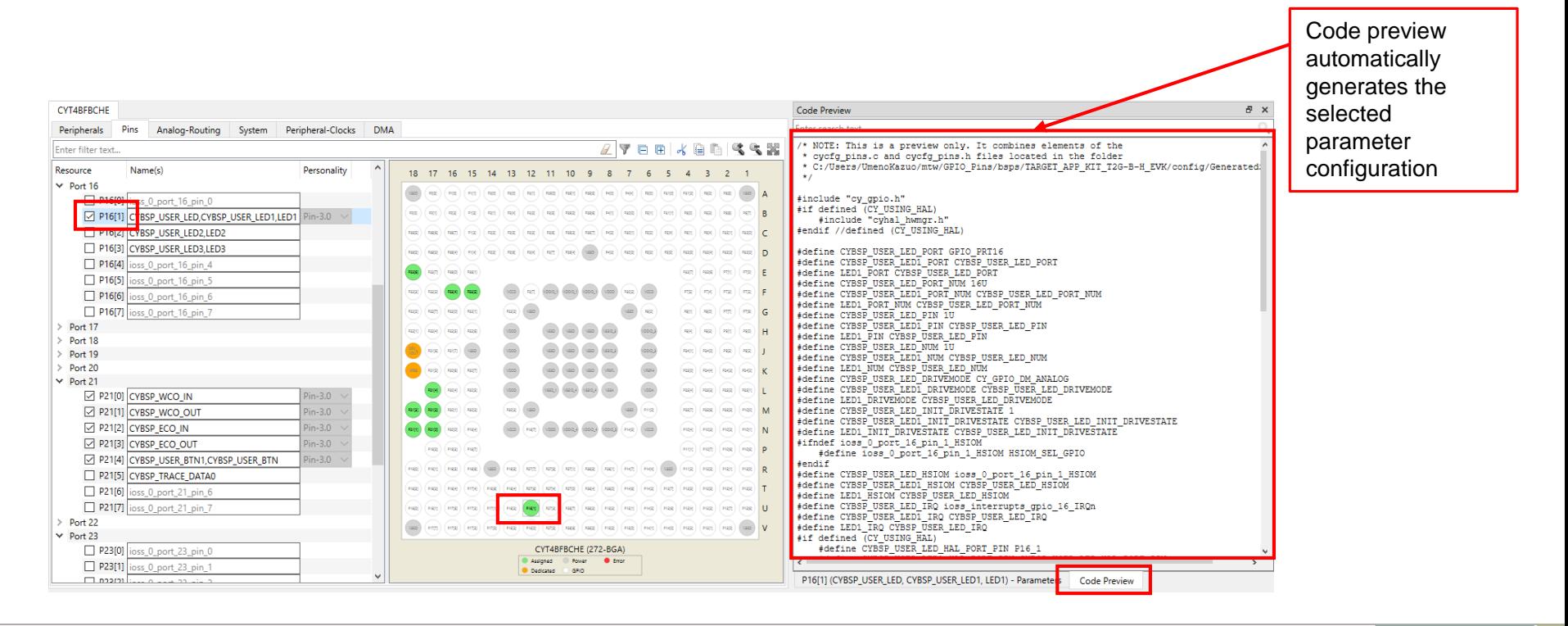

# Device Configurator pin config view (contd.)

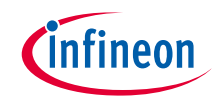

### › **Internal connection**

www.ating it in main() for faster chip startup. CYT4BFBCHE: WCO 10

- Device Configurator can configure inputs and outputs for internal functions
- You can connect to Analog, Digital Output, and Digital Input
- Click the value box to select the connectable function input/output in the pull-down menu
- The following is an example (see the device datasheet for connectable function input and output)

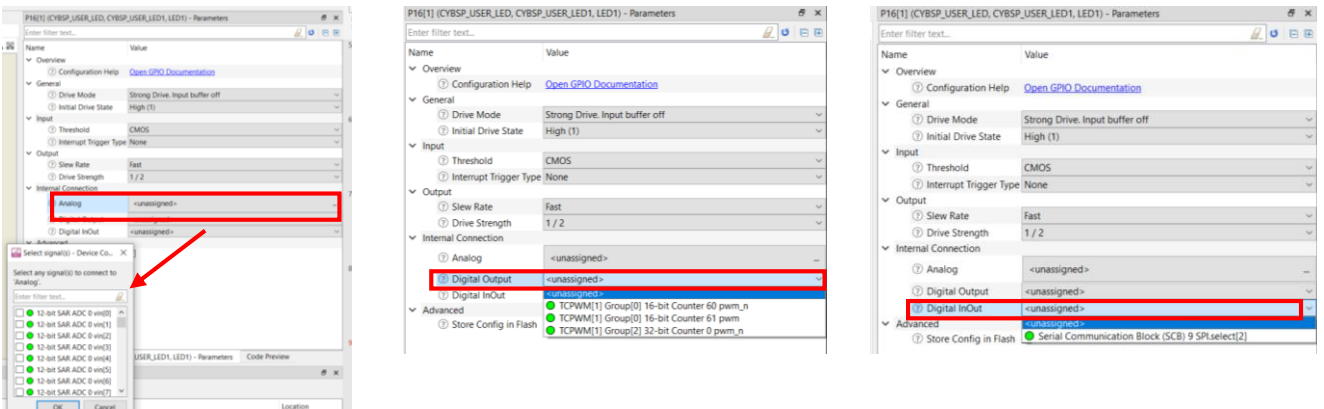

– If you configured function inputs and outputs, you must also configure the selected functions

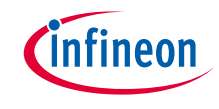

### Quick start

### › **To use the Device Configurator for Pins setting**

- Launch the Device Configurator.
- Use the various menus to configure signals.
- The Device Configurator generates code into a "GeneratedSource" directory in your Eclipse IDE application, or in the same location you saved the \*.modus file for non-IDE applications. That directory contains the necessary source (.c) and header (.h) files for the generated firmware, which uses the relevant driver APIs to configure the hardware.
- Use the generated structures as input parameters for pin configuration in your application.
- The generated structures are automatically configured in the *cybsp\_init()* function. Therefore, the user does not need any specific action for pin configuration.

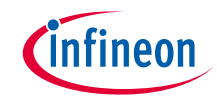

### Use case

- › Configure P16.1 as an output pin. It is assigned as user LED output.
- › Configure P21.4 as an input pin. It is assigned as user button input.
- $\rightarrow$  The LED turns on by pressing the user button, and the LED turns off by releasing the user button.

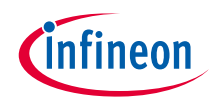

# Device configurator configuration

### › **Create project**

1) Click "New Application" in Quick Panel and open the Choose Board Support Package (BSP) window

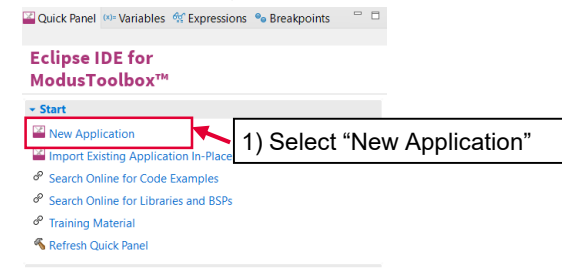

- 2) Select "TRAVEO™ BSPs" and "KIT\_T2G-B-H\_EVK"
- 3) Click the **Next** button and open the Application window
- 4) Check the "Empty App" option. In this use case, change the application name to "PortPin\_training".
- 5) Click the **Create** button to start application creation

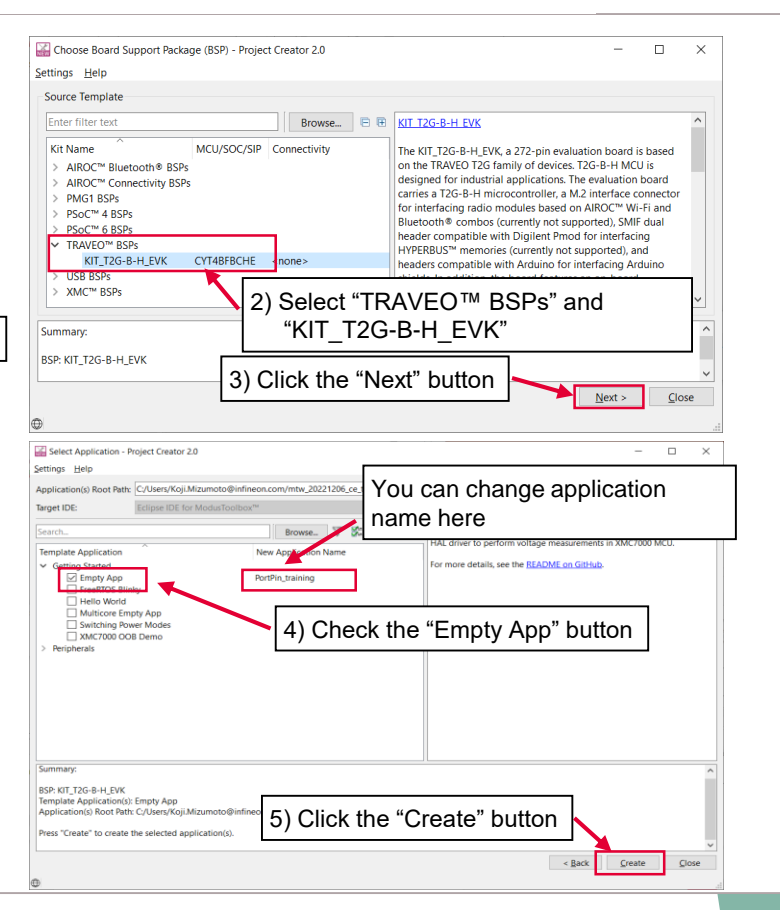

# Device configurator configuration (contd.)

### › **Launch the Device Configurator**

- 1) Select the "PortPin\_training" project.
- 2) Click the Device Configurator in the Quick Panel
- 3) Then, open the Device configurator window

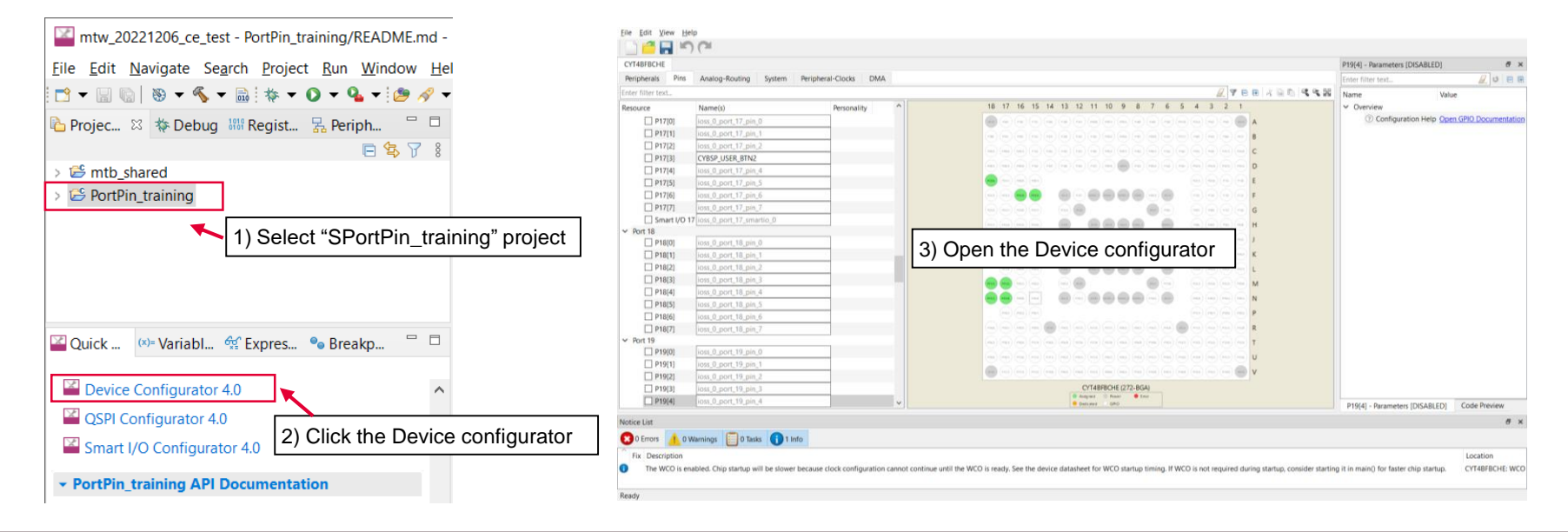

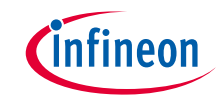

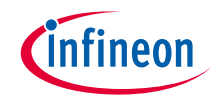

# Device configurator configuration (contd.)

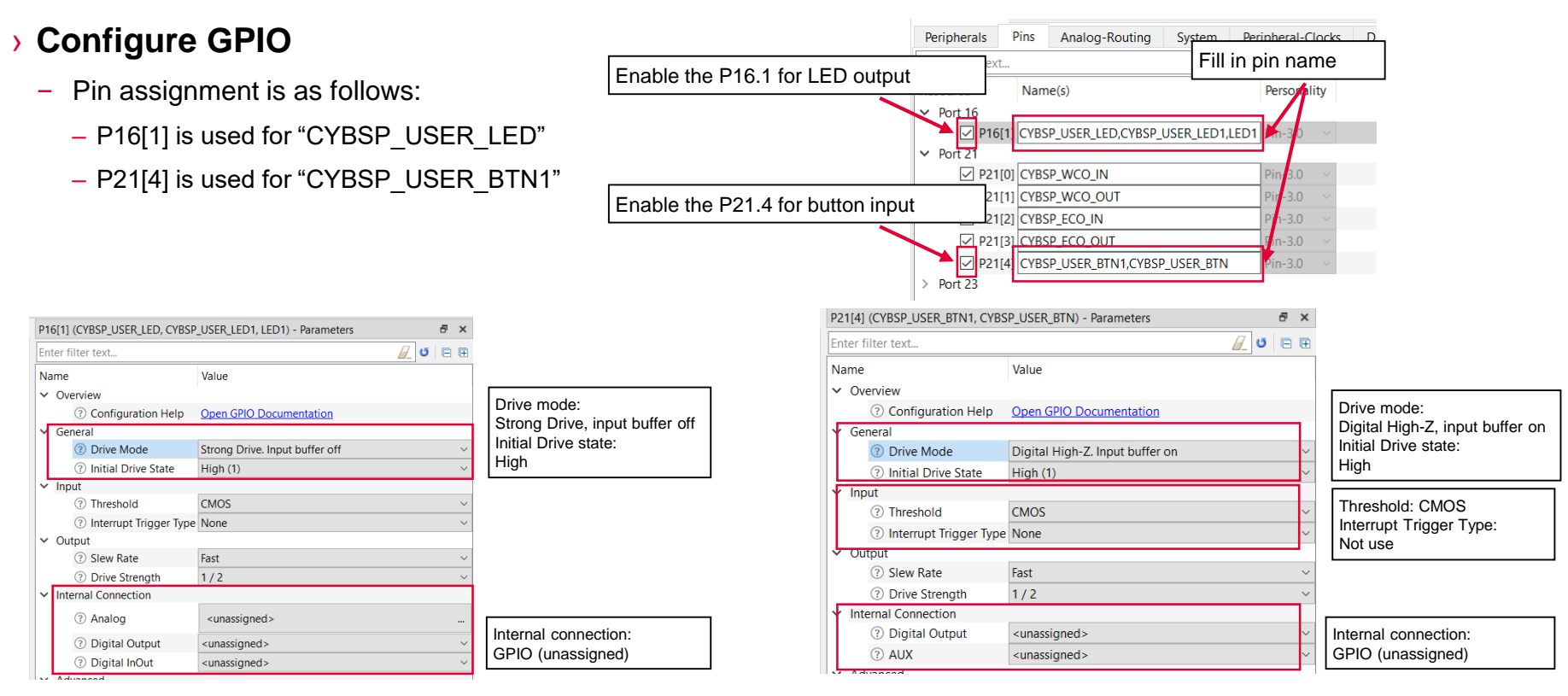

Note: To limit noise, when Drive Strength is configured to "Full". Device configurator displays a warning.

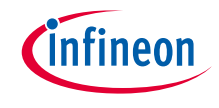

<sup>日</sup> ×

1 HAL DIR

# Device configurator configuration (contd.)

### › **Confirm configuration result**

### – You can check the configuration result in the "Code Preview" tab of the Device Configurator

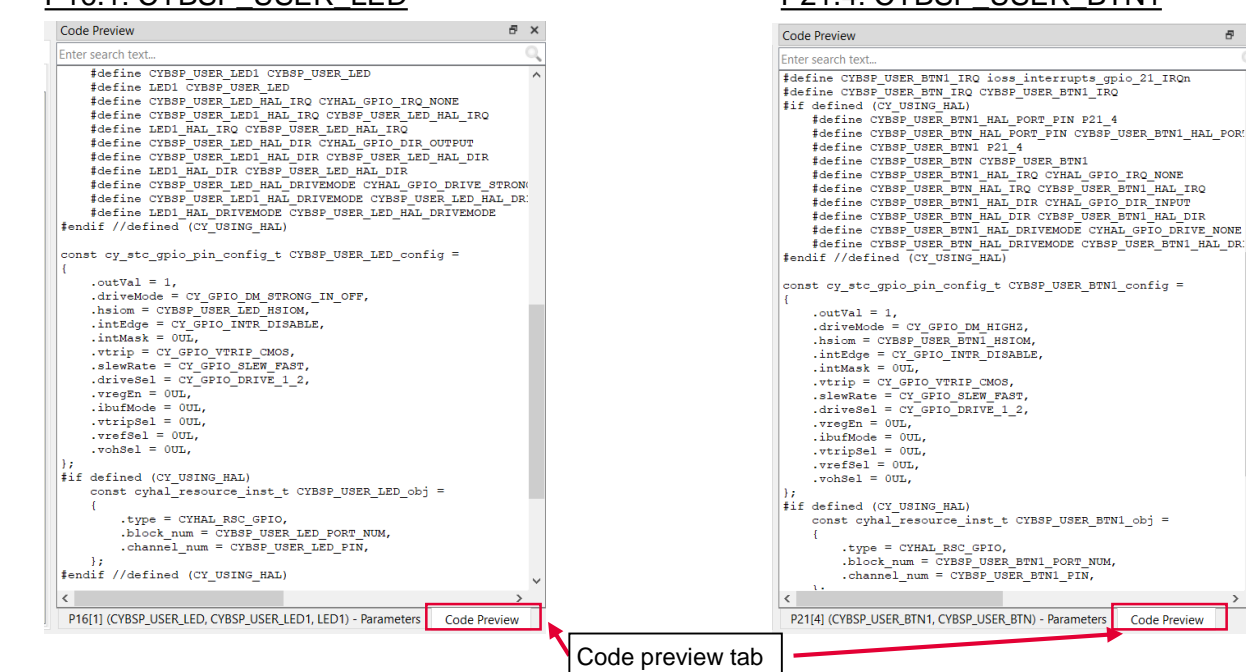

### P16.1: CYBSP\_USER\_LED P21.4: CYBSP\_USER\_BTN1

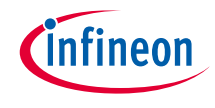

# Device configurator configuration (contd.)

### › **Close Device configurator**

– Click the **Save** button after completing all settings; then close the Device configurator

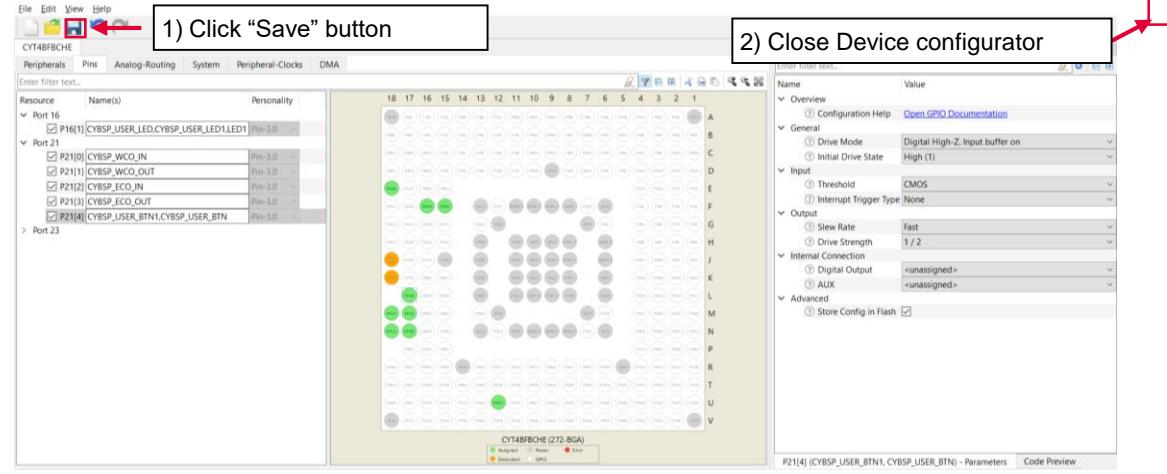

– If an **Errors/Tasks** message appears, it should be resolved according to the instructions

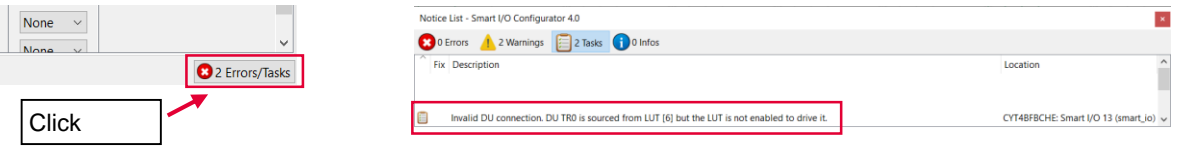

# Device configurator configuration (contd.)

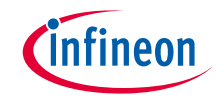

### › **Configuration file**

- The Pins Configurator generates code into a "GeneratedSource" directory in your Eclipse IDE application, or in the same location you saved the \*.modus file for non-IDE applications.
- In this example, the code is as follows:

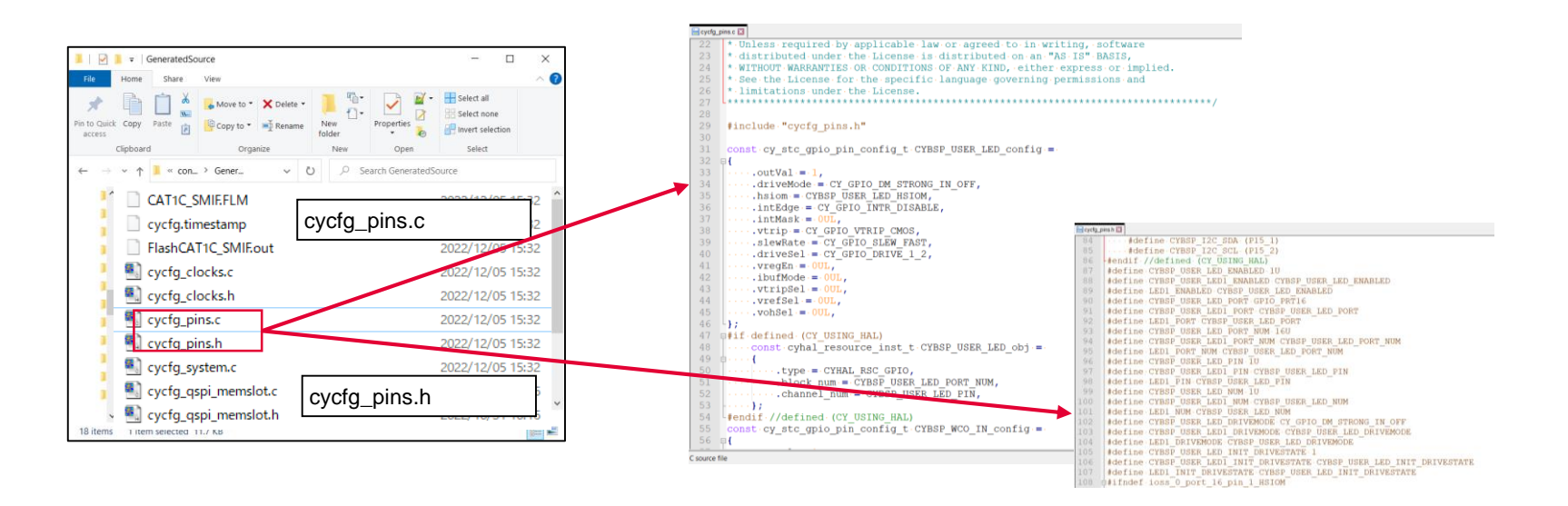

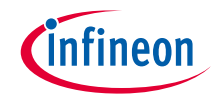

# Implementation

- $\rightarrow$  This section describes how to implement the configured pin setting. This example will implement the pin setting configuration in the PortPin\_training project.
	- Open main.c in PortPin\_training project

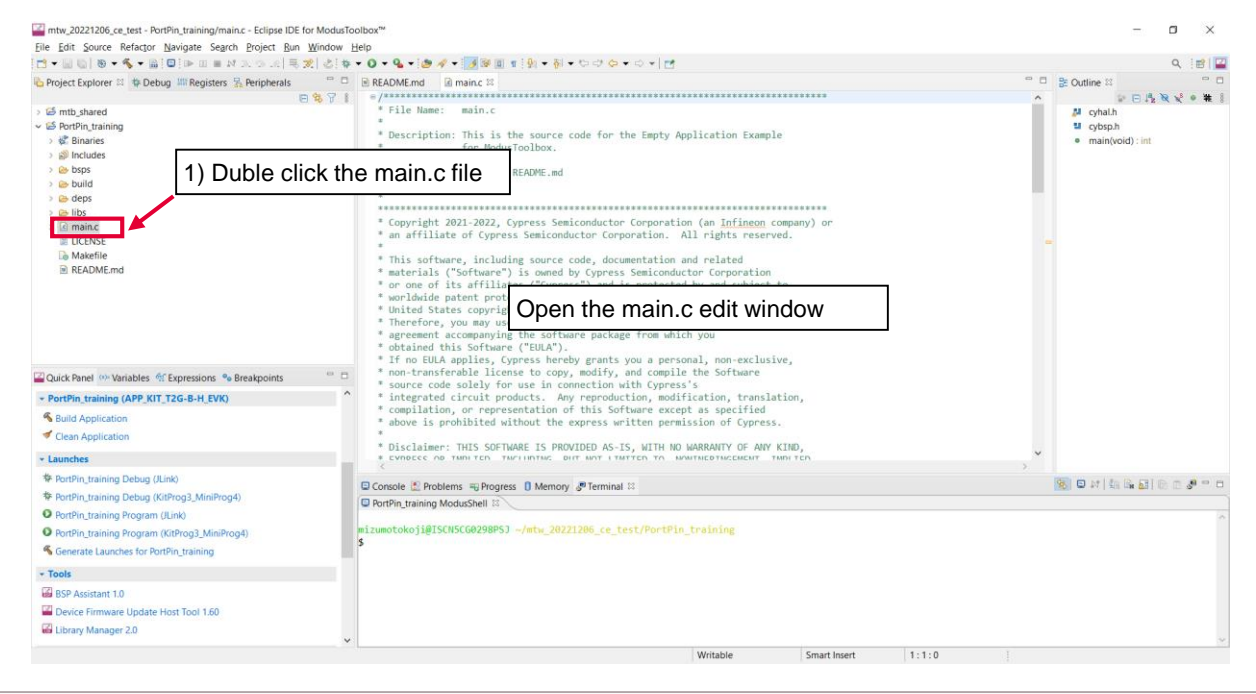

# Implementation (contd.)

Code modification

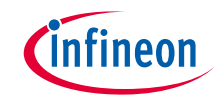

#### \* Header Files #include "cyhal.h" #include "cybsp.h" Add include file #include "cy\_pdl.h" #include "cycfg\_pins.h README.md **a** main.c 23  $* - int$ int main(void) Add variablecv rslt t result:  $v$ olatile bool read val = false; main.c **El cycfg\_pins.h X** 214 #endif //defined (CY USING HAL)  $/*$  Initialize the device and board peripherals  $*/$ #define CYBSP USER BTN1 ENABLED 1U 215  $result = cybsp \; init()$  $216$ #define CYBSP USER BTN ENABLED CYBSP USER BTN1 ENABLED The pin settings configured in Device Configurator /\* Board init failed. Stop program #define CYBSP USER BTN1 PORT GPIO PRT21 if (result != CY RSLT SUCCESS) are applied by calling *cybsp\_init()* function 218 #define CYBSP USER BTN PORT CYBSP USER BTN1 PORT 4 CY ASSERT(0): 219 #define CYBSP USER BTN1 PORT NUM 21U 220 #define CYBSP USER BTN PORT NUM CYBSP USER BTN1 PORT NUM Added GPIO read/write "CYBSP\_USER\_BTN1" signal /\* Enable global interrupts 221 #define CYBSP USER BTN1 PIN 4U  $enable$   $ira()$ ; functions #define CYBSP USER BTN PIN CYBSP USER BTN1 PIN for  $(:)$ main.c **X** eycfg\_pins.h X #endif //defined (CY USING HAL) 86 /\* Read current button state from the user button on pin 21 4 \*/ #define CYBSP USER LED ENABLED 1U 87 read val = Cv GPIO Read(CYBSP USER BTM1 PORT, CYBSP USER BTM1 PIN); 88 #define CYBSP USER LED1 ENABLED CYBSP USER LED ENABLED /\* If button released, LED OFF \*/ 89 #define LED1 ENABLED CYBSP USER LED ENABLED  $if (read val == true)$ #define CYBSP USER LED PORT GPIO PRT16 "CYBSP\_USER\_LED" signal #define CYBSP USER LEDI PORT CYBSP USER LED PORT Cy\_GPIO\_Write(CYBSP\_USER\_LED\_PORT, CYBSP\_USER\_LED\_PIN, CYBSP\_LED\_STATE\_OFF); 91 #define LED1 PORT CYBSP USER LED PORT 92 /\* If button pressed, LED ON \*/ 93 #define CYBSP USER LED PORT NUM 16U  $if (read_val == false)$ 94 #define CYBSP USER LED1 PORT NUM CYBSP USER LED PORT NUM Cy GPIO Write(CYBSP USER LED PORT, CYBSP USER LED PIN, CYBSP LED STATE ON); 95 #define LED1 PORT NUM CYBSP USER LED PORT NUM 96 #define CYBSP USER LED PIN 1U 97 #define CYBSP USER LEDI PIN CYBSP USER LED PIN  $/*$  [] END OF FILE  $*/$

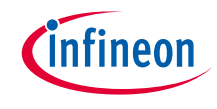

# Implementation (contd.)

### **Pin configuration**

- › Call the *Cybsp\_init()* function to configure pins
	- Initialize all hardware on the board
	- Pin settings that are configured in the Device Configurator are set in this function

### **GPIO port read**

- › Call the *[Cy\\_GPIO\\_Read\(\)](https://infineon.github.io/mtb-pdl-cat1/pdl_api_reference_manual/html/group__group__gpio__functions__gpio.html#ga4fa0bdf7c0dc3e734e4f76a093f9fd02)* function to read GPIO
	- It is used to read the user button state
	- "CYBSP\_USER\_BTN1" is configured as "*CYBSP\_USER\_BTN1\_PORT*(= Port 21)" and "*CYBSP\_USER\_BTN1\_PIN* (= 4 pin)" in *cycfg\_pins.h* file

### **GPIO port write**

- › Call the *[Cy\\_GPIO\\_Write\(\)](https://infineon.github.io/mtb-pdl-cat1/pdl_api_reference_manual/html/group__group__gpio__functions__gpio.html#ga196dd5733c39fbc9a3901464e8420eea)* function to set GPIO
	- It is used to control the user LED
	- "CYBSP\_USER\_LED" is configured as "*GPIO\_USER\_LED\_PORT* (= Port 16)" and "*GPIO\_RST\_LED\_PIN* (= 1 pin)" in *cycfg\_pins.h* file

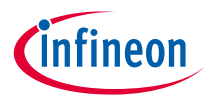

# Compiling and programming

- 1. Connect to power and USB cable
- 2. Use Eclipse IDE for ModusToolbox™ software for compiling and programming
- 3. Compile
	- a) Select the target application project in the Project Explorer
	- b) In the Quick Panel, scroll down, and click "Build Application" in PortPin\_training (APP KIT\_T2G-B-H\_EVK)

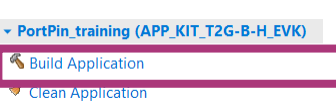

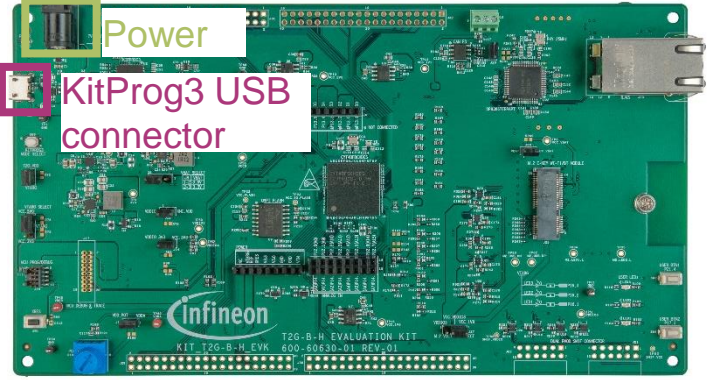

### **Programming**

- a) Select the target application project in the Project Explorer
- b) In the Quick Panel, scroll down, and click "PortPin\_training Program (KitProg3\_MiniProg4)" in Launches

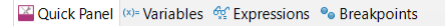

#### **v** Launches

- 脊 PortPin\_training Debug (JLink)
- ◆ PortPin training Debug (KitProg3 MiniProg4)
- **O** PortPin training Program (JLink)
- **O** PortPin\_training Program (KitProg3\_MiniProg4)
- Generate Launches for PortPin training

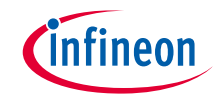

### Run and test

- 1. After successful programming, press the user button (P21.4), and observe that the user LED (P16.1) turns ON demonstrating the GPIO read and write function.
- 2. Release the user button, observe that the user LED turns OFF

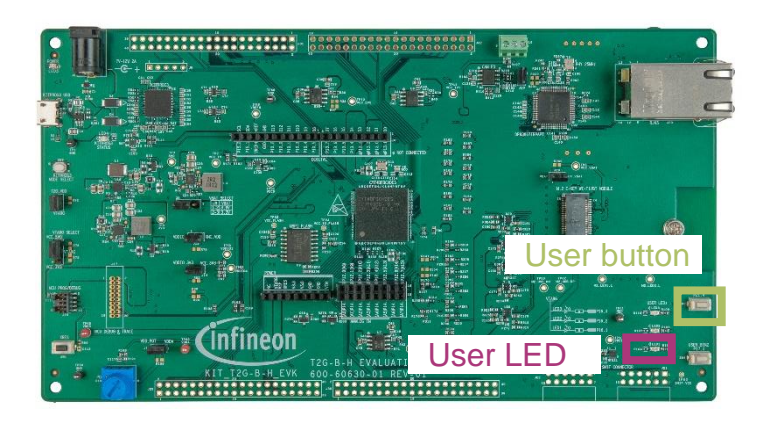

### **Datasheet**

- › **[CYT4BF datasheet 32-bit Arm® Cortex®-M7 microcontroller TRAVEO™ T2G family](https://www.cypress.com/documentation/datasheets/cyt4bf-datasheet-32-bit-arm-cortex-m7-microcontroller-traveo-ii-family)**
- **Architecture Technical reference manual**
- › **[TRAVEO™ T2G automotive body controller high family architecture technical reference manual](https://www.cypress.com/documentation/technical-reference-manuals/traveo-ii-automotive-body-controller-high-family)**
- **Registers Technical reference manual**
- › **[TRAVEO™ T2G Automotive body controller high registers technical reference manual](https://www.cypress.com/documentation/technical-reference-manuals/traveo-t2g-tvii-b-h-8m-registers-body-controller-high) PDL/HAL**
- › **[PDL](https://infineon.github.io/mtb-pdl-cat1/pdl_api_reference_manual/html/page_getting_started.html)**
- › **[HAL](https://infineon.github.io/mtb-hal-cat1/html/index.html)**

**Training**

› **[TRAVEO™ T2G Training](https://www.infineon.com/cms/en/product/microcontroller/#!trainings)**

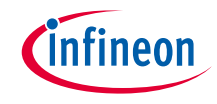

# Revision History

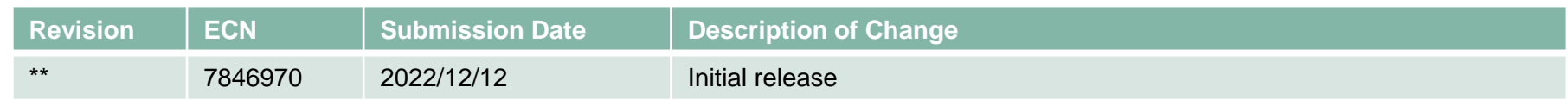

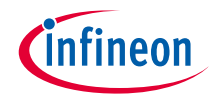

# <span id="page-24-0"></span>Important notice and warnings

All referenced product or service names and trademarks are the property of their respective owners.

#### **Edition 2022-12 Published by Infineon Technologies AG 81726 Munich, Germany**

**© 2022 Infineon Technologies AG. All Rights Reserved.**

**Do you have a question about this document? Go to: [www.infineon.com/support](http://www.infineon.com/support)**

**Document reference 002-36711 Rev. \*\***

#### **IMPORTANT NOTICE**

The information given in this document shall in no event be regarded as a guarantee of conditions or characteristics

("Beschaffenheitsgarantie") .

With respect to any examples, hints or any typical values stated herein and/or any information regarding the application of the product, Infineon Technologies hereby disclaims any and all warranties and liabilities of any kind, including without limitation warranties of non-infringement of intellectual property rights of any third party.

In addition, any information given in this document is subject to customer's compliance with its obligations stated in this document and any applicable legal requirements, norms and standards concerning customer's products and any use of the product of Infineon Technologies in customer's applications.

#### **WARNINGS**

The data contained in this document is exclusively intended for technically trained staff. It is the responsibility of customer's technical departments to evaluate the suitability of the product for the intended application and the completeness of the product information given in this document with respect to

For further information on the product, technology, delivery terms and conditions and prices please contact your nearest Infineon Technologies

such application.

office (**[www.infineon.com](http://www.infineon.com/)**).

Due to technical requirements products may contain dangerous substances. For information on the types in question please contact your nearest Infineon Technologies office.

Except as otherwise explicitly approved by Infineon Technologies in a written document signed by authorized representatives of Infineon Technologies, Infineon Technologies' products may not be used in any applications where a failure of the product or any consequences of the use thereof can reasonably be expected to result in personal injury.